## **デスクトップ版 Outlook**

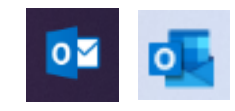

※先進認証に対応しているバージョンは、Outlook2013 以降です。 ※Outlook2013 の場合は、レジストリ変更が必要です。詳細は下記をご参照ください。 ■ Windows デバイスで Office2013 [の先進認証を有効にする](https://learn.microsoft.com/ja-jp/microsoft-365/admin/security-and-compliance/enable-modern-authentication?view=o365-worldwide)

デスクトップ版 Outlook に IMAP/POP でメールアドレスを設定している方向けです。

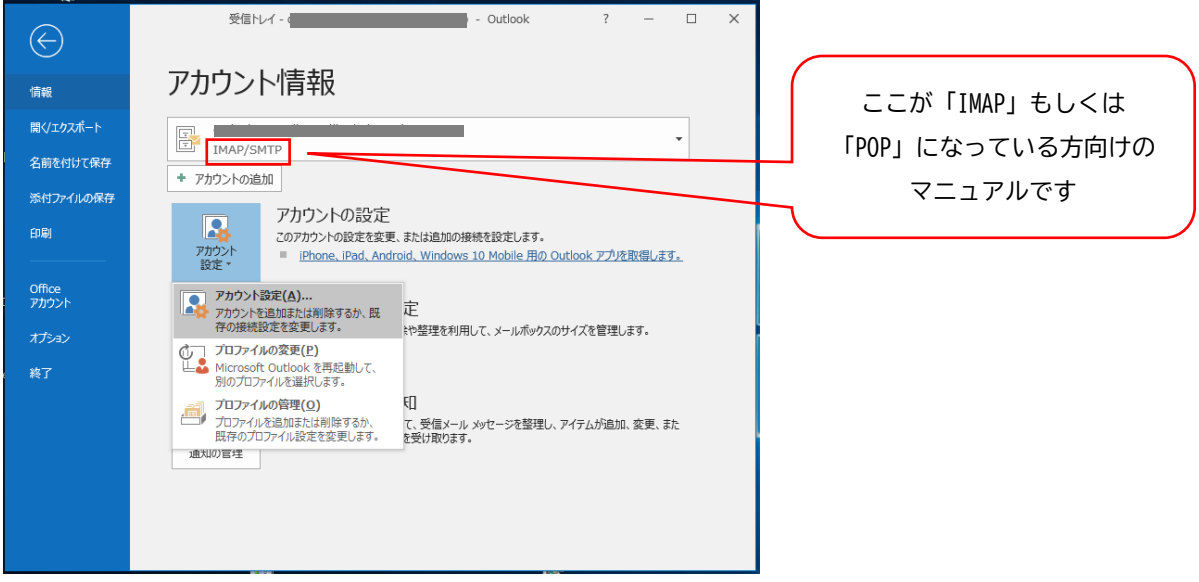

設定済のアカウントを基本認証(パスワード認証)から先進認証(OAuth2)へ切り替えることができないため、 「Exchange」でのアカウント再設定が必要となります。

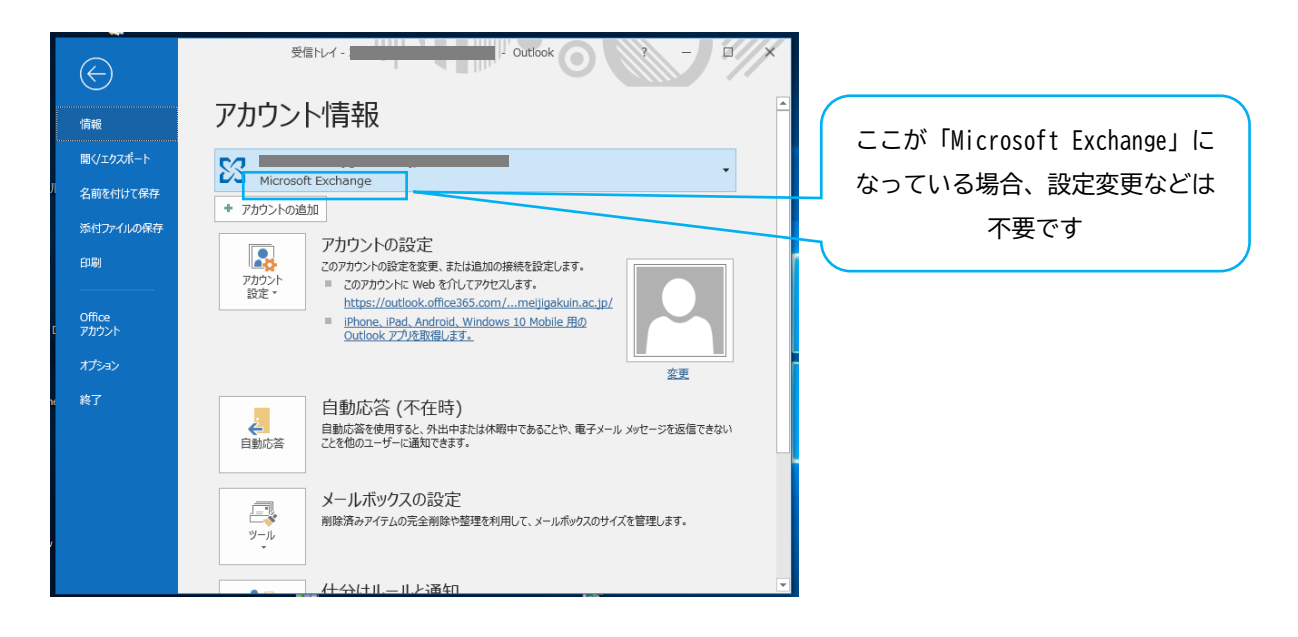

※各アカウントの状態は、ファイル > 情報 > アカウント情報 から確認できます

| 鬝                        | Ξ           | 受信トレイ -       |            |                      |          |             |
|--------------------------|-------------|---------------|------------|----------------------|----------|-------------|
| ファイル                     | ホーム         | 送受信           | フォルダー      | 表示                   | ヘルプ      | <b>ESET</b> |
| $-$<br>新しい<br>メール アイテム * | Yo .<br>新しい | 侲<br>削除<br>ిం | $=$<br>カイブ | 2返信<br>Q全員に返信<br>△転送 | o.<br>喕- | クイッ<br>操作   |
| 新規作成                     |             | 削除            |            | 返信                   |          | クイック操       |

**必要に応じてデータのバックアップを行なってください。詳細は下記をご参照ください。**

■ [電子メールをバックアップする](https://support.office.com/ja-jp/article/-e5845b0b-1aeb-424f-924c-aa1c33b18833)

■ Outlook.pst [ファイルからメール、連絡先、予定表をインポートする](https://support.office.com/ja-jp/article/Outlook-pst-431a8e9a-f99f-4d5f-ae48-ded54b3440ac)

 $\bullet$  - Outlook  $\bullet$ 受信NV - $\frac{d}{dx}$ アカウント情報 命傳 受信N-4 - The Contract of The Cutlook  $\Box$  $\mathbb{E}$  MAP/SMTP  $\ddot{\phantom{a}}$  $\bigoplus$ ■<br>■ イエクスポート + アカウントの追加 アカウント情報 31 |<br>|アカウントの記念定<br>|このアカウントの設定を変更、または追加の細結を設定します。<br>|https://cuttook.office365.com/..elligaba.in.ac.jp.<br>|https://cuttook.office365.com/..elligaba.in.ac.jp.<br>|2007.2008.html 名前を付けてる  $\Omega$ ー<br>開く/エクスポー  $\mathbf{B}$  MAP/SMTP  $\downarrow$ アカウント<br>設定 -添付ファイルの<br>存 名前を付けて保存 uin.ac.jp/ |<br>| + アカウントの追加 ● アカウント設定(A)...<br>● アカウント設定(A)...<br>接続設定を変更します。 -<br>®®®™™™™™™™™™™™™™™™™™™™™™™™™™™™™™™ .<br>616 アカウントの設定 ■■■  $rac{1}{2}$ ◯ アカウント名と同期の設定(N)<br>
■ アカウント名などの基本的なアカウントの設定<br>
とフォルターの同期の設定を更新します。 。<br>お休暇中であることや、電子メール メッセージを返信でき Office<br>アカウン ■ アカウント設定(A)...<br>■■ アカウント設定(A)...<br>存の接続設定を変更します。<br>存の接続設定を変更します。 レンバッシンのMARROSUSLEUCHIOS > \*<br>Q 代理人アクセス(E)<br>おようサーが代理人としてアイテムの受信<br>と返信を行えるように、アクセス権を与えます。 ま<mark>る</mark><br>ミ<mark>ン</mark>整理を利用して、メールボックスのサイズを管理します。 いつはいたいことといい<br>- プロファイルの変更(P)<br>- Microsoft Outlook を再起動して、<br>別のプロファイルを選択します。 と返信を行えるように、アクセス権を与えます。<br>- アドレス帳のダウンロード(B)...<br>- グローバル アドレス帳のコピーをダウンロードし<br>- ます。 を利用して、メールボックスのサイズを管理します。 が2012リアイルの設置いている。<br>- プロフィルを追加ませば削除するが、 - C、受信メール メッセージを整理し、アイテムが追加、変更、また<br>- 最初のプロフィルを追加ませば削除するが、 - て、受信メール メッセージを整理し、アイテムが追加、変更、また<br>- 適なWD/世は **□ モバイル通知の管理(M)**<br>- <mark>□</mark> SMS とモバイル通知を設定します。 Office アカウン (〜) プロファイルの変更(P)<br>└─── Microsoft Outlook を再起動して、別のプ ・ 取ります。<br>○ ロファイルを選択します。<br>○ ロファイルを選択します。 (※) プロファイルの管理(Ω)<br>LB プロファイルを追加または削除するか、既存の

## 1.ファイル > 情報 > アカウント設定 > アカウント設定

## 2.「新規」

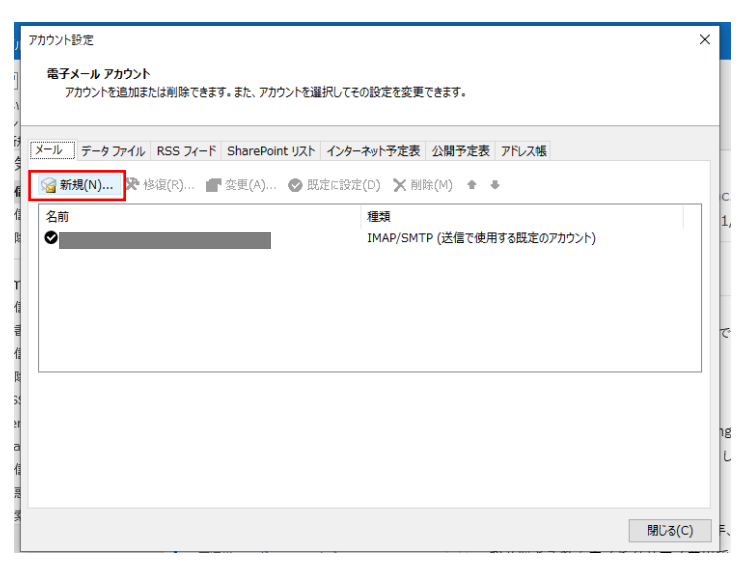

## 3.メールアドレスを入力し「接続」

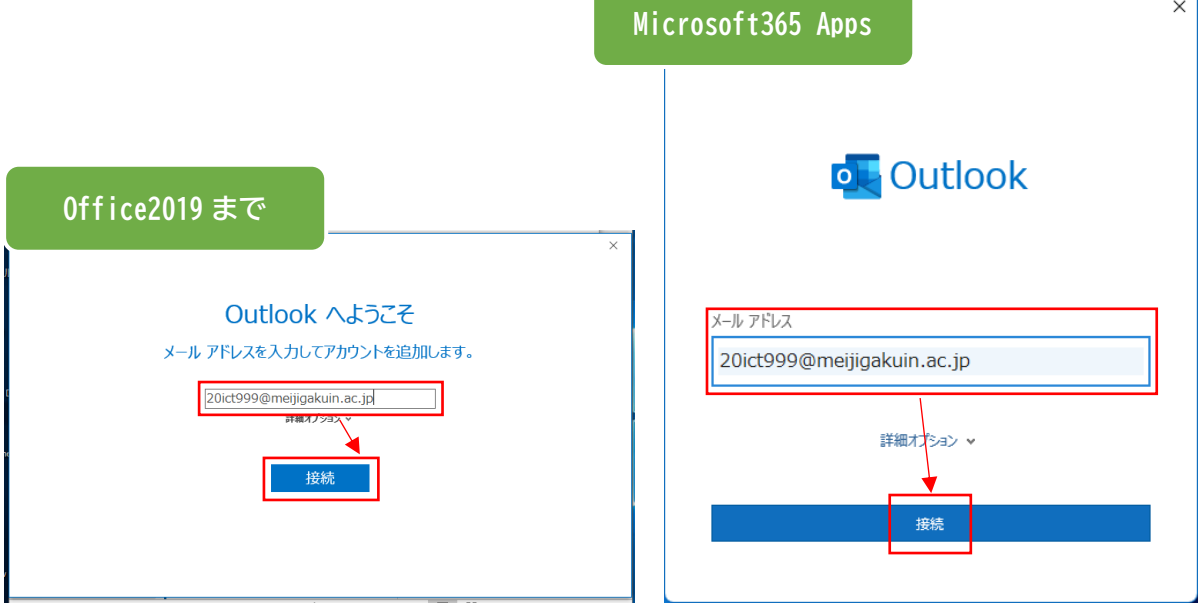

4.MG メールサインイン画面でパスワードを入力して「サインイン」 **Contract Contract** 

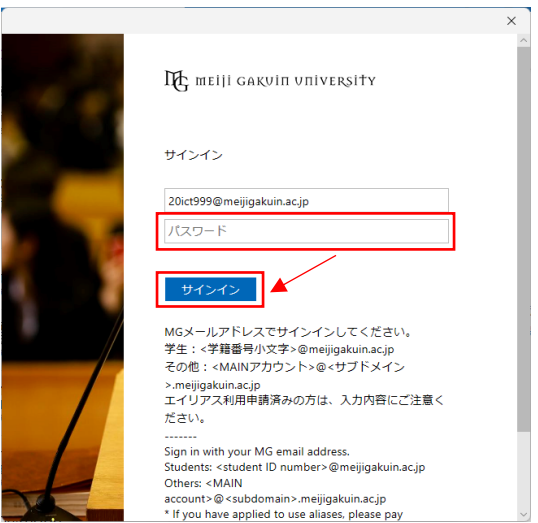

5.「組織がデバイスを管理できるようにする」のチェックを外し、 「いいえ、このアプリにのみサインインします」を選択

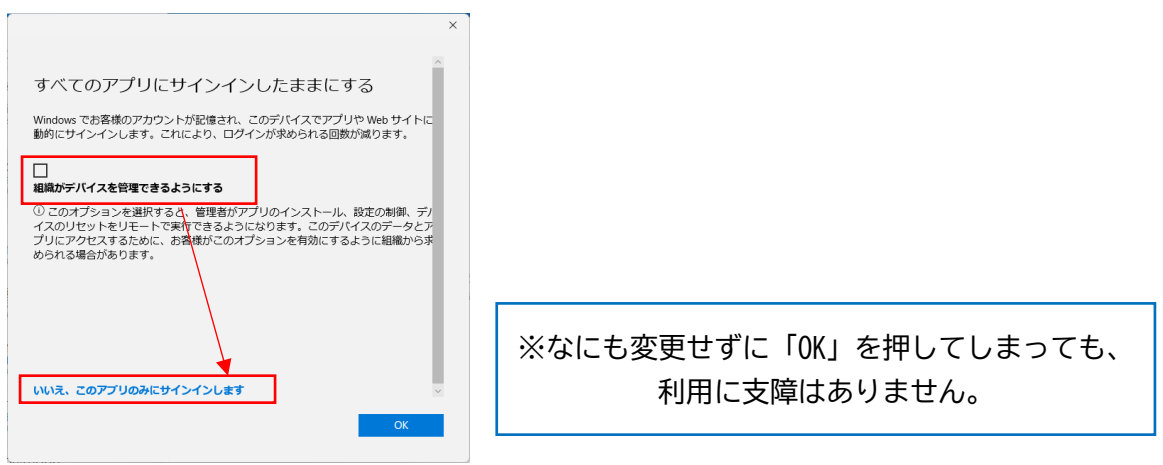

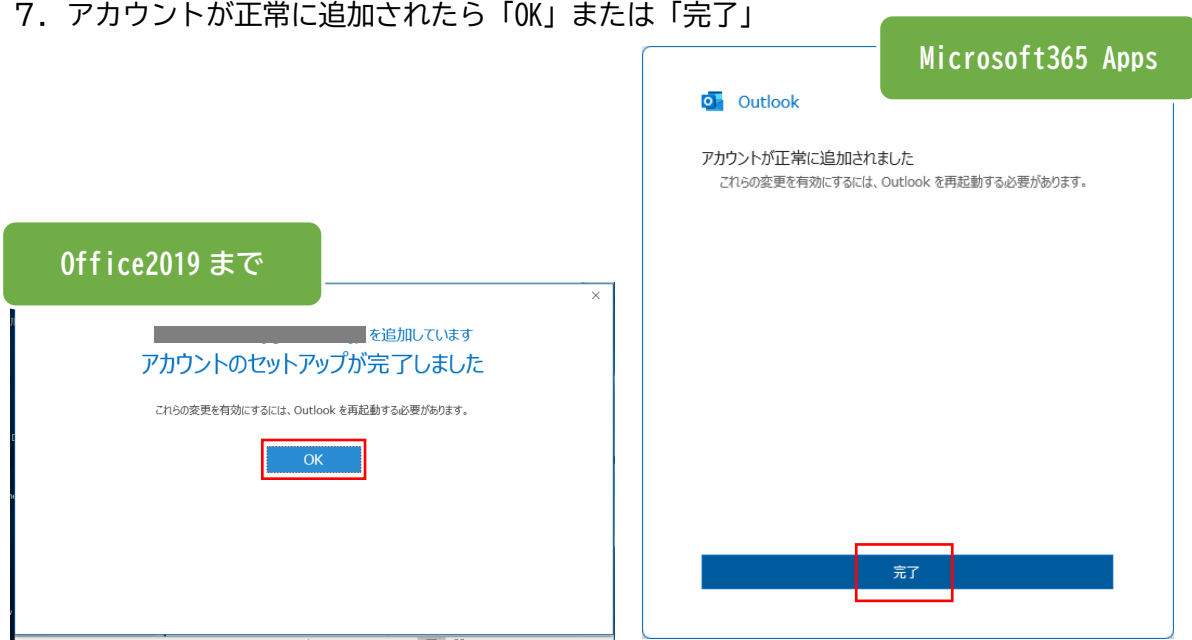

8. 設定したアカウントが「Microsoft Exchange」として追加されていることを確認

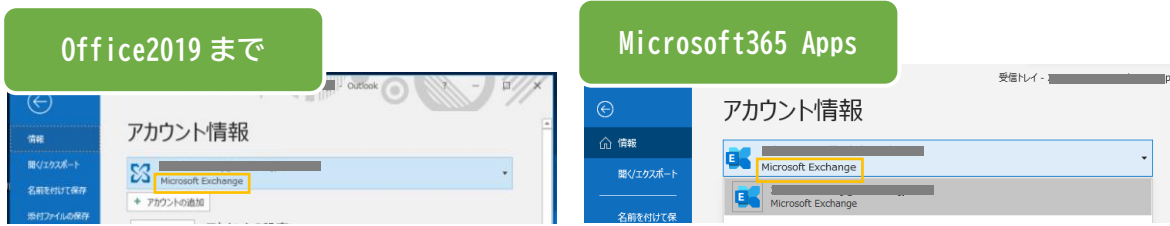

本手順で Exchange アカウントが追加できなかった場合は[、こちらの手順](https://www.meijigakuin.ac.jp/joho/livemanual/Outlook_other.pdf) もご参照ください。

以 上